# Návod k obsluze programu V-Net Communicator

## Obsah

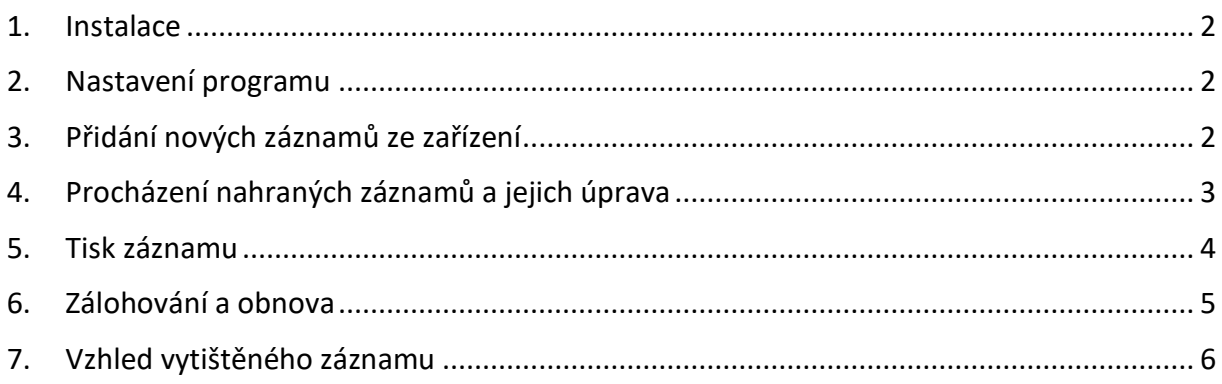

### <span id="page-1-0"></span>1. Instalace

Program nakopírujte do libovolného adresáře na počítači. Pro pohodlnější spouštění programu si můžete vytvořit zástupce a ten následně přesunout na plochu. (Klikněte pravým tlačítkem myši na soubor AlcoApp.exe -> vytvořit zástupce)

### <span id="page-1-1"></span>2. Nastavení programu

1. Aplikaci si můžete přizpůsobit v nastavení, to vyvoláte kliknutím na ozubené kolečko vlevo nahoře.

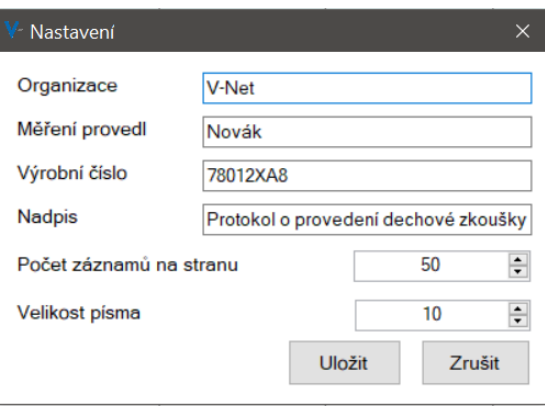

- 2. Organizace, jméno člověka, který měření provedl a výrobní číslo se ukládají do databáze ihned po nahrání nových záznamů, doporučujeme je tedy nastavit nyní.
- 3. Můžete si zde taktéž upravit nadpis, který se zobrazí na vytištěném protokolu.
- 4. Počet záznamů na stranu a velikost písma si můžete upravit pro pohlednější práci s programem.
- <span id="page-1-2"></span>5. Provedené změny je nutné potvrdit kliknutím na tlačítko "Uložit".

### 3. Přidání nových záznamů ze zařízení

- 1. Pro nahrání nových záznamů klikněte na tlačítko "Vybrat a nahrát záznamy" (ikonka složky se šipkou nahoru, 2. zleva nahoře)
- 2. Vyskočí okno s dotazem, zda jsou v nastavení správně zadány údaje. Pokud jsou, můžete kliknout na "Ano" a pokračovat na další krok. Pokud ne tak klikněte na tlačítko "Ne" a opravte údaje v nastavení, viz kapitola "Nastavení programu"

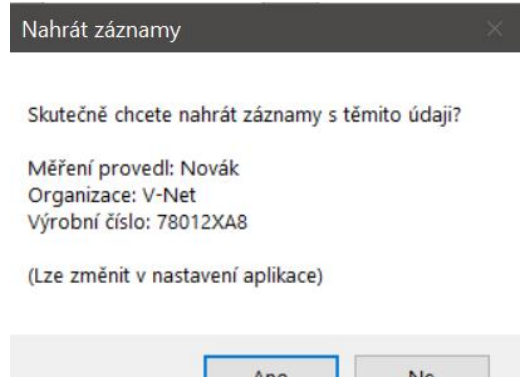

- 3. Nyní se zobrazí nabídka k vybrání složky se záznamy. Označte složku obsahující záznamy a klikněte na tlačítko "Ok".
- 4. Nyní proběhne nahrání záznamů, po dokončení vyskočí informace o počtu přidaných nových záznamu / počtu záznamů ve vybraném adresáři.

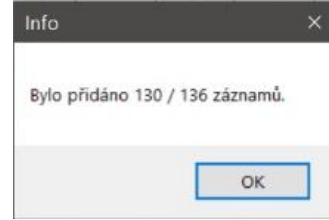

### <span id="page-2-0"></span>4. Procházení nahraných záznamů a jejich úprava

- 1. Přepínat strany můžete pomocí šipek v menu programu.
- 2. Můžete taktéž přepsat číslo v poli s aktuální stránkou. Pro lepší přepis je vhodné číslo označit (držet levé tlačítko myši a přejet po čísle) a následně napsat požadovanou stránku.
- 3. Kliknutím na záhlaví sloupců můžete měnit způsob řazení, program automaticky řadí sestupně od nejnovějších záznamů.
- 4. Šířku sloupce lze měnit pomocí roztáhnutí záhlaví.
- 5. Dvojklikem levého tlačítka myši na pole ve sloupci "Osoba" můžete zapsat jméno testované osoby, toto jméno bude viditelné na protokolu, pokud se rozhodnete tento záznam vytisknout.

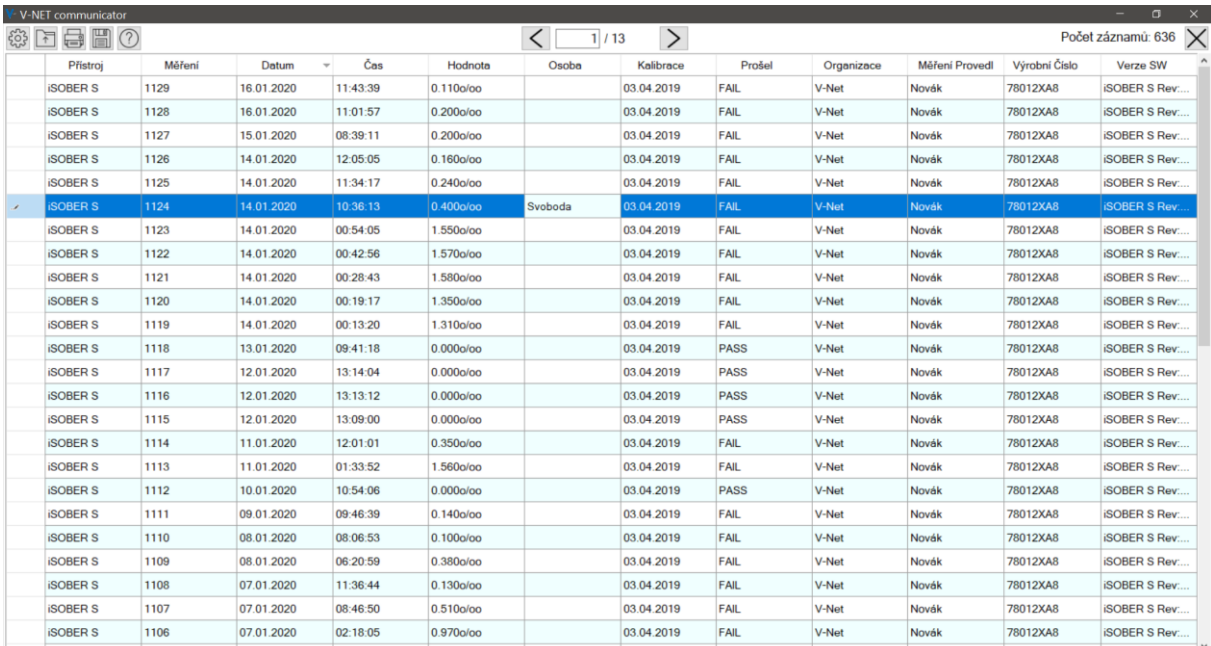

### <span id="page-3-0"></span>5. Tisk záznamu

- 1. Pro vybrání záznamu k vytištění označte řádek s tímto záznamem.
- 2. Klikněte na tlačítko s ikonou tiskárny, vyskočí okno s výběrem tiskárny pro tisk.

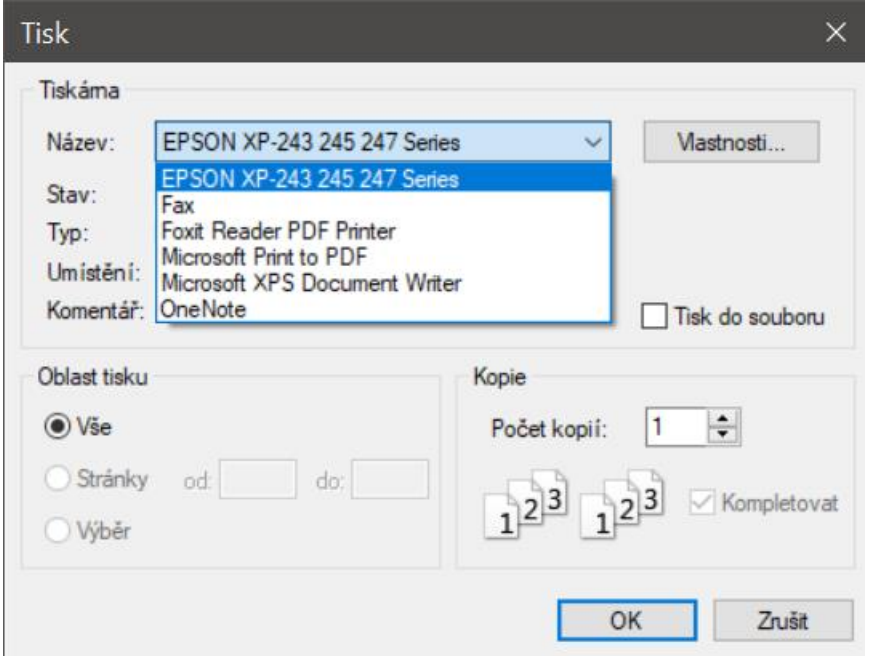

- 3. Po vybrání tiskárny a potvrzení tlačítkem "OK" se zobrazí náhled protokolu, jak bude po vytištění vypadat.
- 4. Pokud si přejete tento protokol skutečně vytisknout klikněte na malou ikonku tiskárny úplně vlevo nahoře v náhledu.

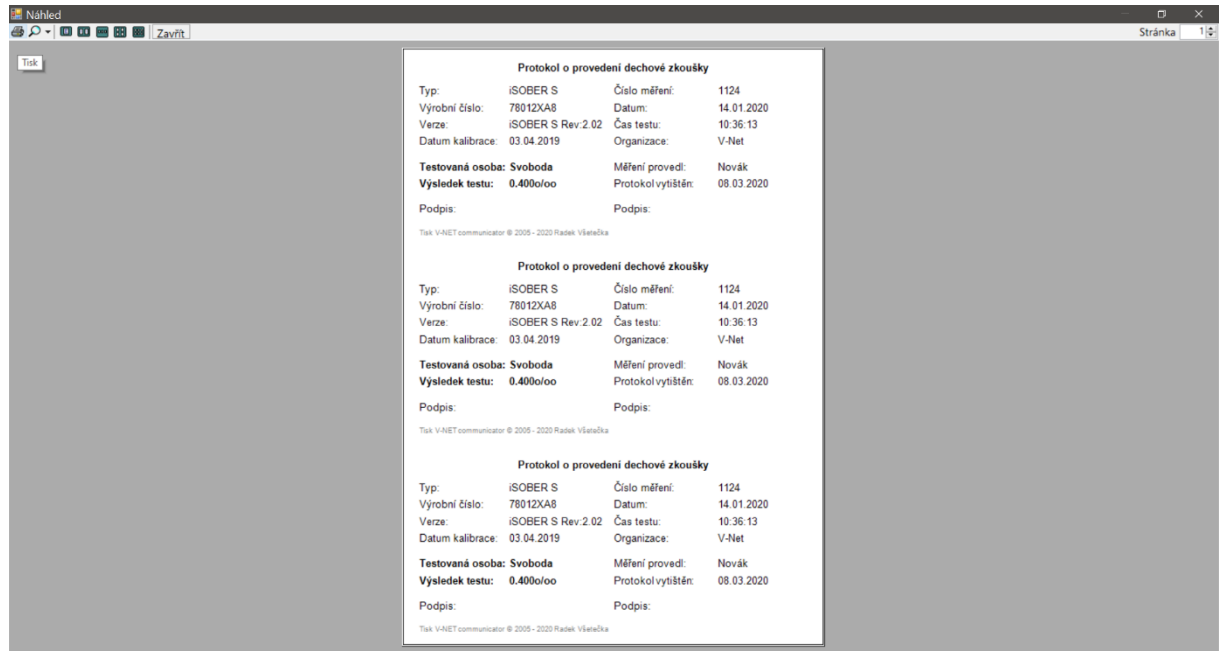

5. Protokol se nyní odeslal k tisku.

## <span id="page-4-0"></span>6. Zálohování a obnova

- 1. Kliknutím na tlačítko s ikonou diskety vytvoříte zálohu aktuální databáze záznamů. Po vytvoření vyskočí informační okno s cestou a názvem souboru této zálohy. Soubor je pojmenovaný jako "ROK\_MĚSÍC\_DEN\_HODINY\_MINUTY\_SEKUNDY\_POČET ZÁZNAMŮ"
- 2. Pokud si přejete obnovit zálohu je nutné jít do složky "zálohy" ve složce programu a najít požadovanou zálohu. Tu překopírujte do složky programu (vedle AlcoApp.exe).
- 3. Databáze se všemi záznamy se jmenuje "AlcoDatabase.sqlite". Nepokračujte, pokud je program zapnutý! Pokud je vypnutý tak raději aktuální databázi přejmenujte na jiný libovolný název (kdybyste se chtěli vrátit k této verzi).
- 4. Překopírovanou databázi z 2. kroku přejmenujte na "AlcoDatabase" (přípona souboru je stále .sqlite)
- 5. Pokud byl proveden výše popsaný postup, tak po zapnutí programu se již používá tato databáze záznamů.

## <span id="page-5-0"></span>7. Vzhled vytištěného záznamu

### Protokol o provedení dechové zkoušky

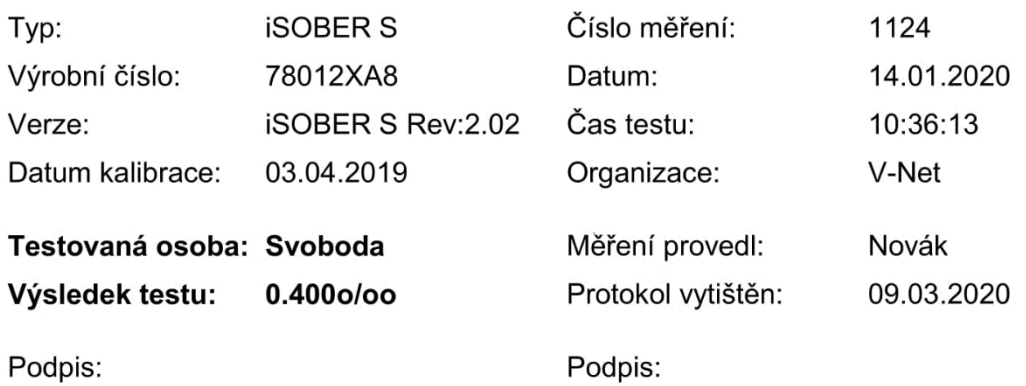

Tisk V-NET communicator © 2005 - 2020 Radek Všetečka

#### Protokol o provedení dechové zkoušky

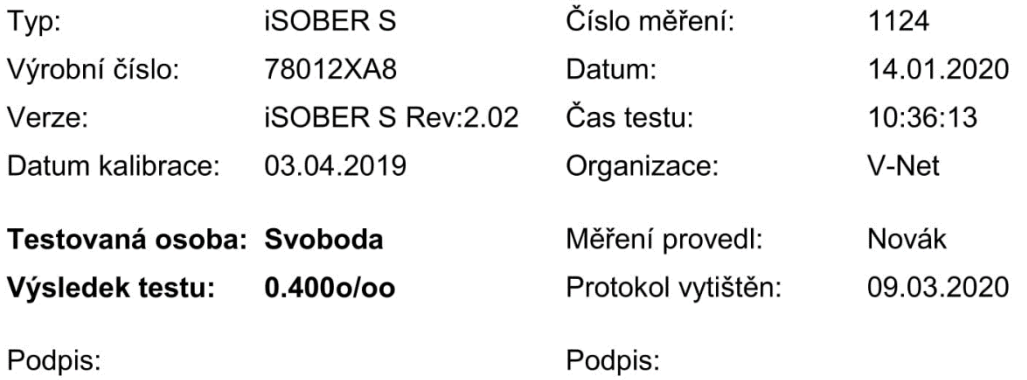

Tisk V-NET communicator @ 2005 - 2020 Radek Všetečka

### Protokol o provedení dechové zkoušky

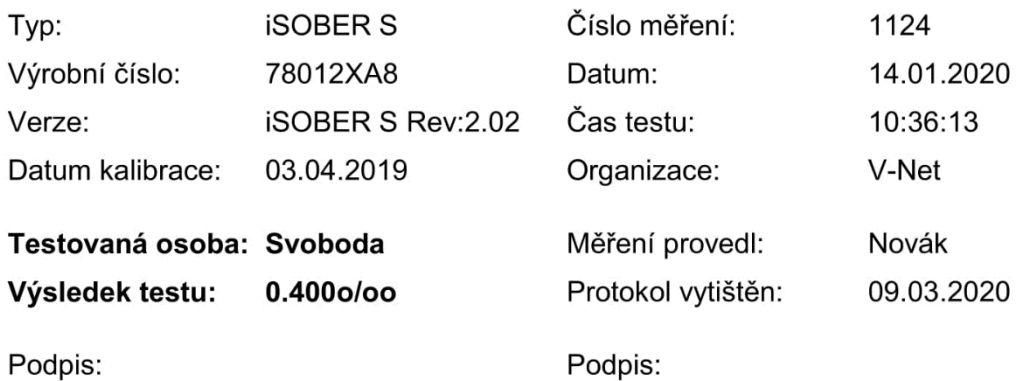

Tisk V-NET communicator © 2005 - 2020 Radek Všetečka